# **IFP8650 Firmware Upgrade Notice**

### **Check the current firmware version:**

1. Boot up the IFP8650, then press the following front keys VOL+  $\rightarrow$  VOL-  $\rightarrow$  SETTINGs  $\rightarrow$  HOME. This will open up the DEBUG MENU.

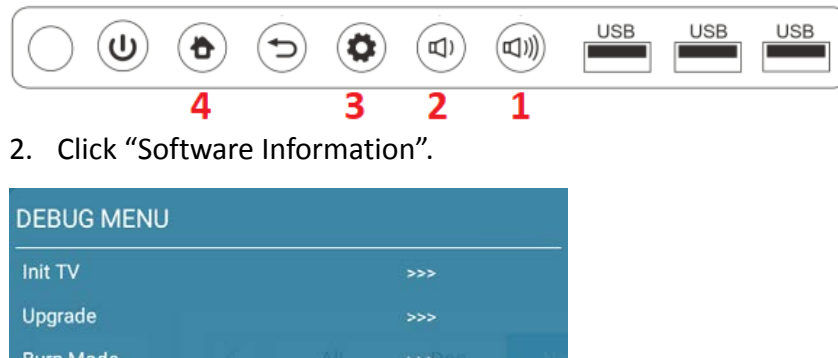

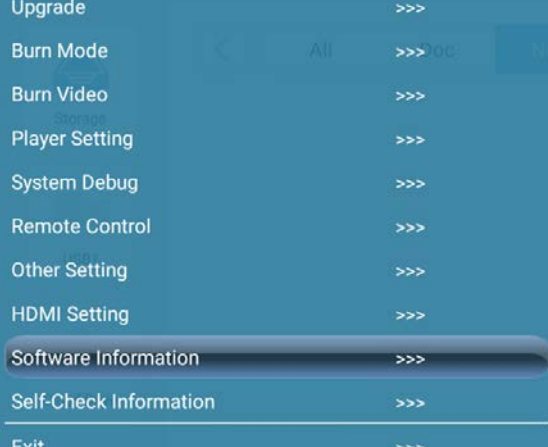

3. Check the Date information.

**If the date is 2018-12-11 or after:** The IFP8650 firmware does not need to upgrade. Click "Back" to return to the DEBUG MENU then click "Exit".

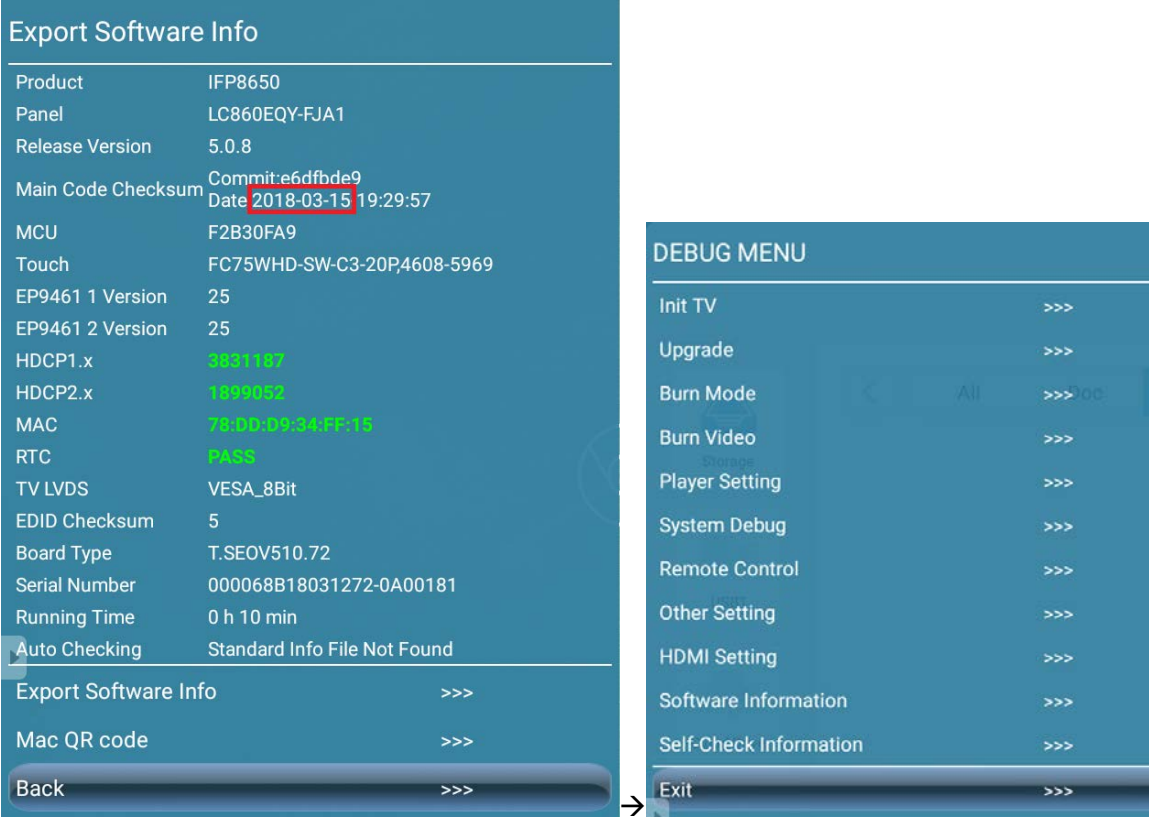

**If the date is before 2018-12-11:** The IFP8650 firmware needs to upgrade. Click "Back" to return to the DEBUG MENU then start your firmware upgrade.

#### **Prepare a USB drive:**

- 1. Click "IFP8650 Main Firmware" download link to download "IFP8650\_20181211\_125717.ZIP" from web site.
- 2. Unzip the file then you will get "upgrade 510" folder.
- 3. Format your USB drive into FAT32.
- 4. Copy the "upgrade\_510" folder to the root of the USB drive.
- 5. Insert the USB drive into the USB2.0 port that is near HDMI 1 and HDMI out.

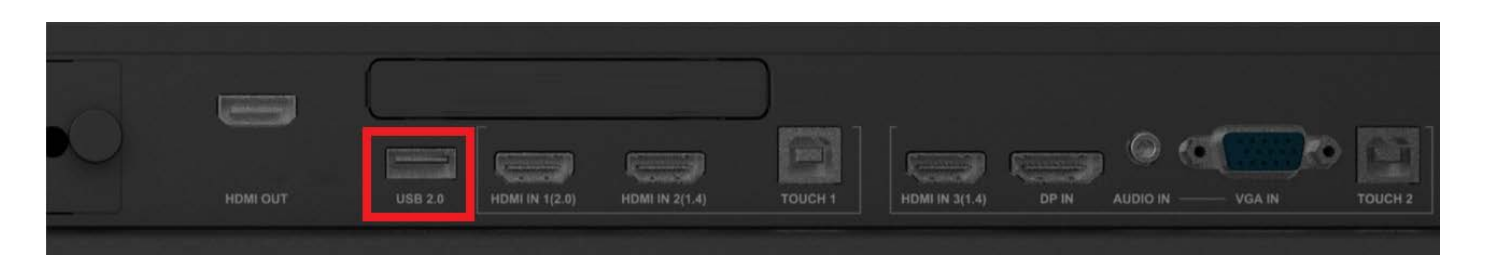

## **Start firmware upgrade:**

- 1. Shutdown and remove slot-in PC(VPC10-WP or VPC14-WP).
- 2. Click "Upgrade".

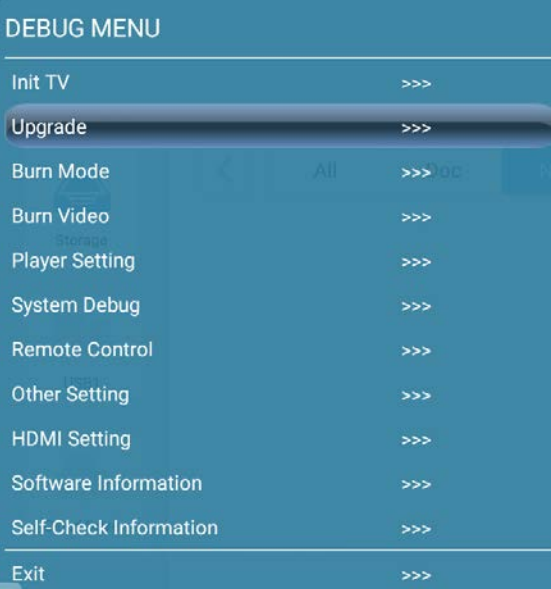

#### 3. Click "Upgrade All".

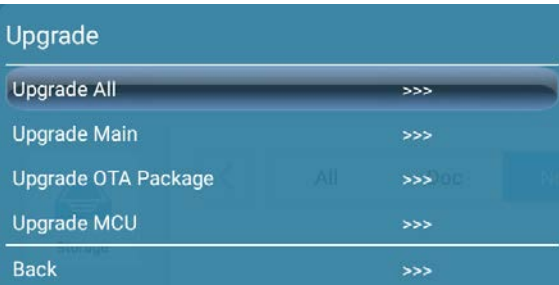

4. Click "Confirm" to upgrade firmware.

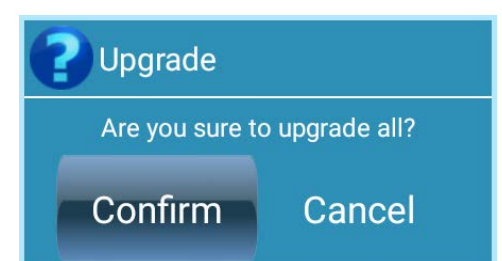

4. The power key will flash to signal that the firmware is being upgraded. The screen will restart once the firmware upgrade has been completed.

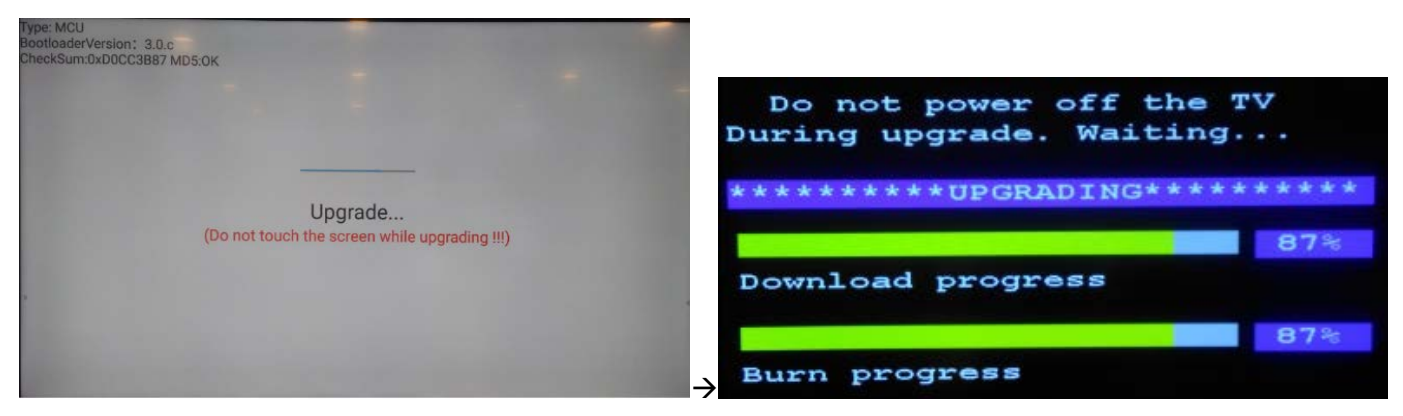

5. IFP8650 will run setup wizard.

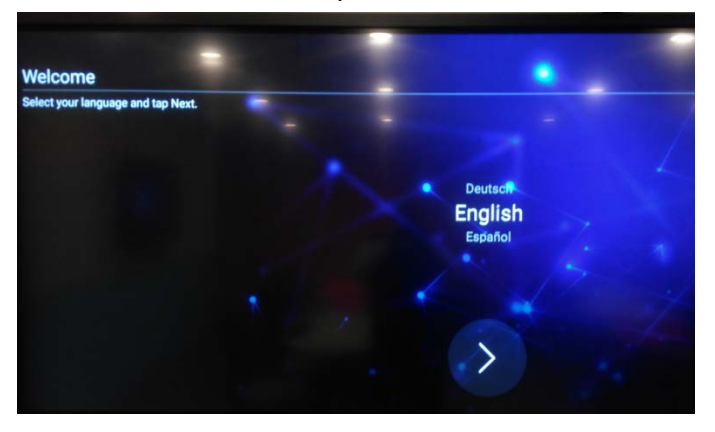

### **NOTE:** Make sure that you **DO NOT POWER OFF** and **DO NOT TOUCH THE SCREEN** while the device is upgrading. It will damage the main board permanently.

**Disclaimer:** ViewSonic Corporation assumes no liability for any errors or omissions in the information displayed. This firmware update is intended for select ViewSonic® Interactive Flat Panel Displays ("Product"). ViewSonic assumes no liability for data loss or any damages caused as a result of any updates made on any device or damage to or failure of other equipment to which the Product is connected, whether incidental, consequential or otherwise. You agree to take full responsibility for all files and data and to maintain all appropriate backup of files and data stored on any device prior to performance of any update. Users shall be responsible for obtaining the necessary rights to access and use any third party content. ViewSonic assumes no liability for the performance, availability and use of third party products and services. Corporate names and trademarks mentioned herein are the property of their respective companies. Copyright© 2018 ViewSonic Corporation. All rights reserved.